# **trivum API-Dokumentation**

## **trivum API**

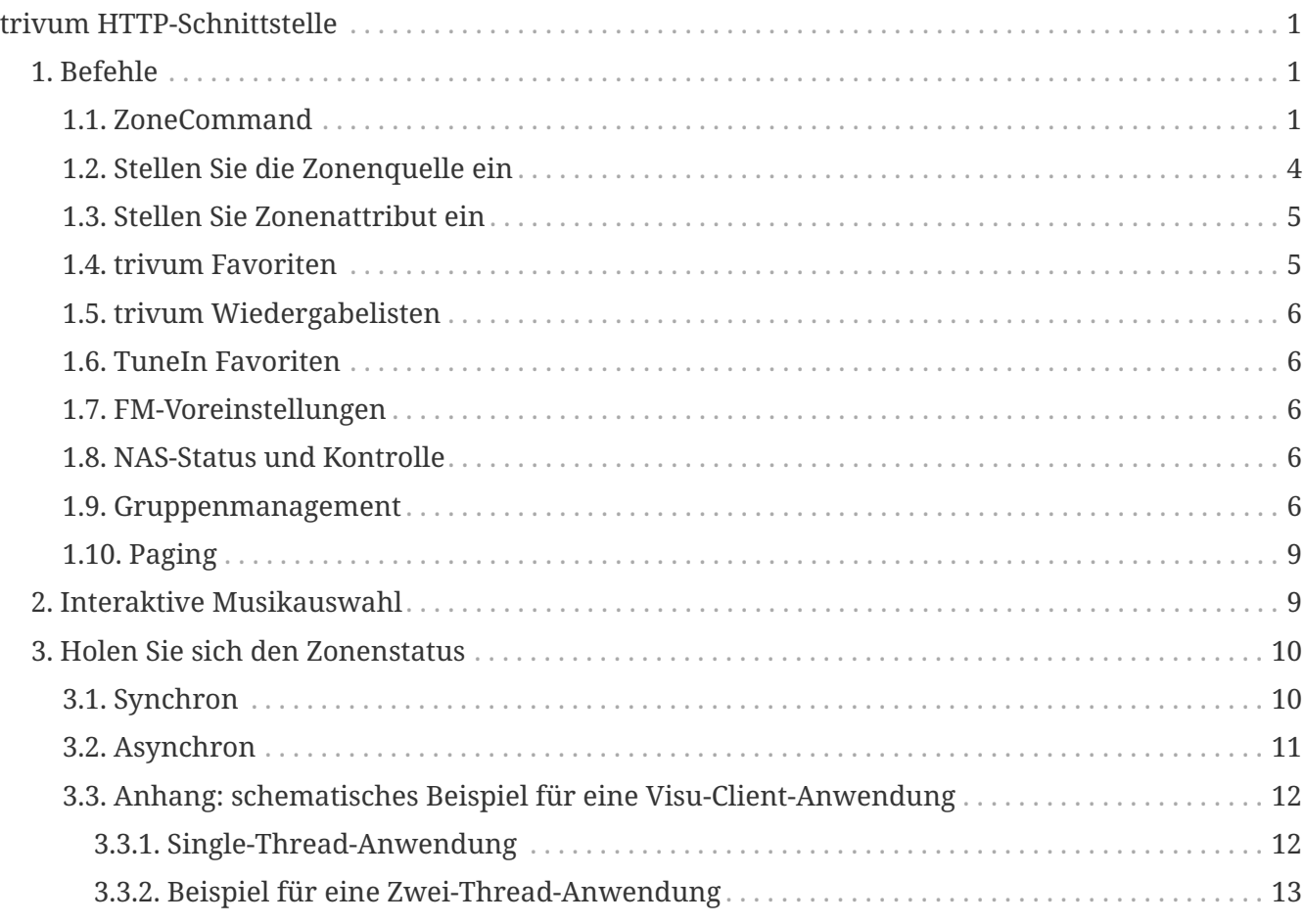

trivum technologies GmbH <[info@trivum.com>](mailto:info@trivum.com) v0.1, 2024-01-18 :title-logoimage: image::../images/trivum-logo.svg[pdfwidth=150,align=right]

# <span id="page-0-0"></span>**trivum HTTP-Schnittstelle**

## *25.07.2023*

Die HTTP-Schnittstelle trivum nimmt Anfragen entgegen, die einfach mit einem Webbrowser getestet werden können, und gibt Antworten im XML-Format zurück.

## <span id="page-0-1"></span>**1. Befehle**

## <span id="page-0-2"></span>**1.1. ZoneCommand**

Ermöglicht grundlegende Dinge wie das Ausschalten einer Zone oder das Ändern der Lautstärke.

/xml/zone/runCommand.xml?zone=@zoneId&command=commandNumber

#### **zoneId**

Die ID einer Zone. Die Liste der möglichen IDs finden Sie in der Webkonfiguration unter Automation /trivum API oder unten im Beispiel getAll.xml.

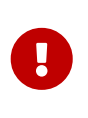

Einige Aktoren adressieren die erste Zone aufgrund interner, nicht verwendeter Konfigurationsdatei(en) möglicherweise nicht mit @0, sondern mit @1. Um dies zu beheben, können Sie die gesamte Konfiguration wie folgt zurücksetzen: System/Backup/Restore/Reset all configuration data

Anstelle von "@0" kann der Zonenname angegeben werden. Wenn es Sonderzeichen enthält, schreiben Sie diese mit "%" um:

/xml/zone/runCommand.xml?zone=living%20room&command=…

#### **Befehlsnummer**

Dies ist ein numerischer Befehl mit diesen möglichen Werten:

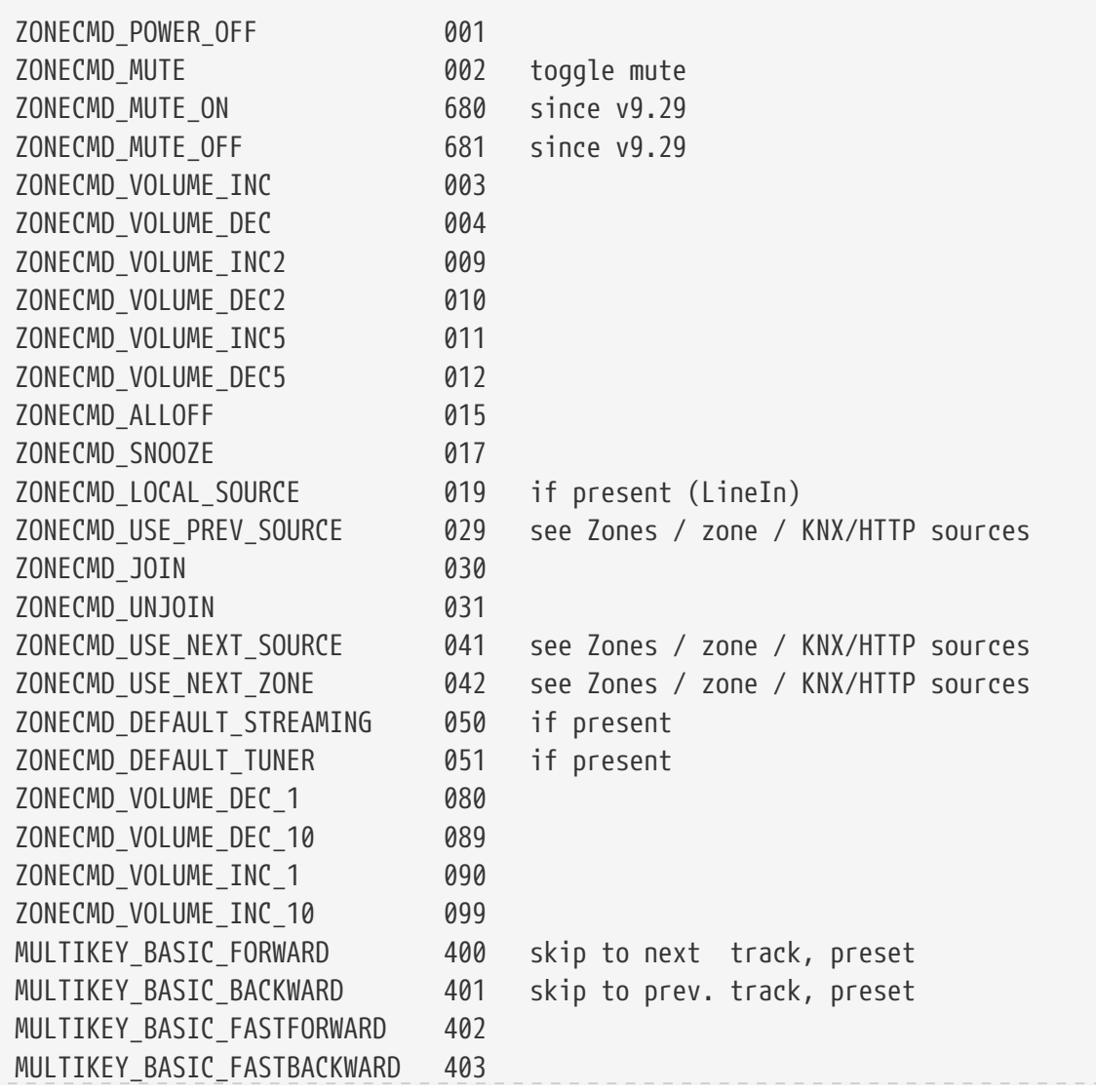

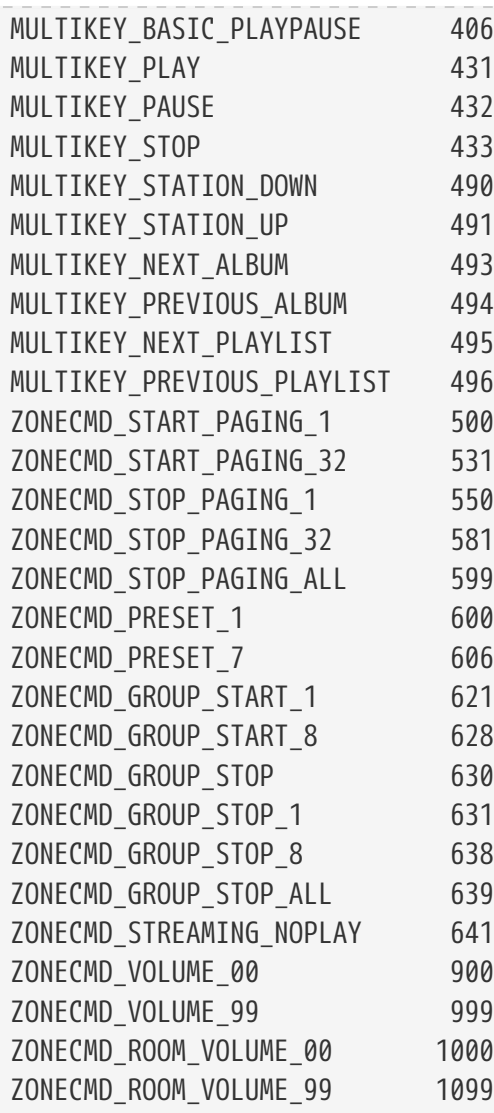

## **Beispiele**

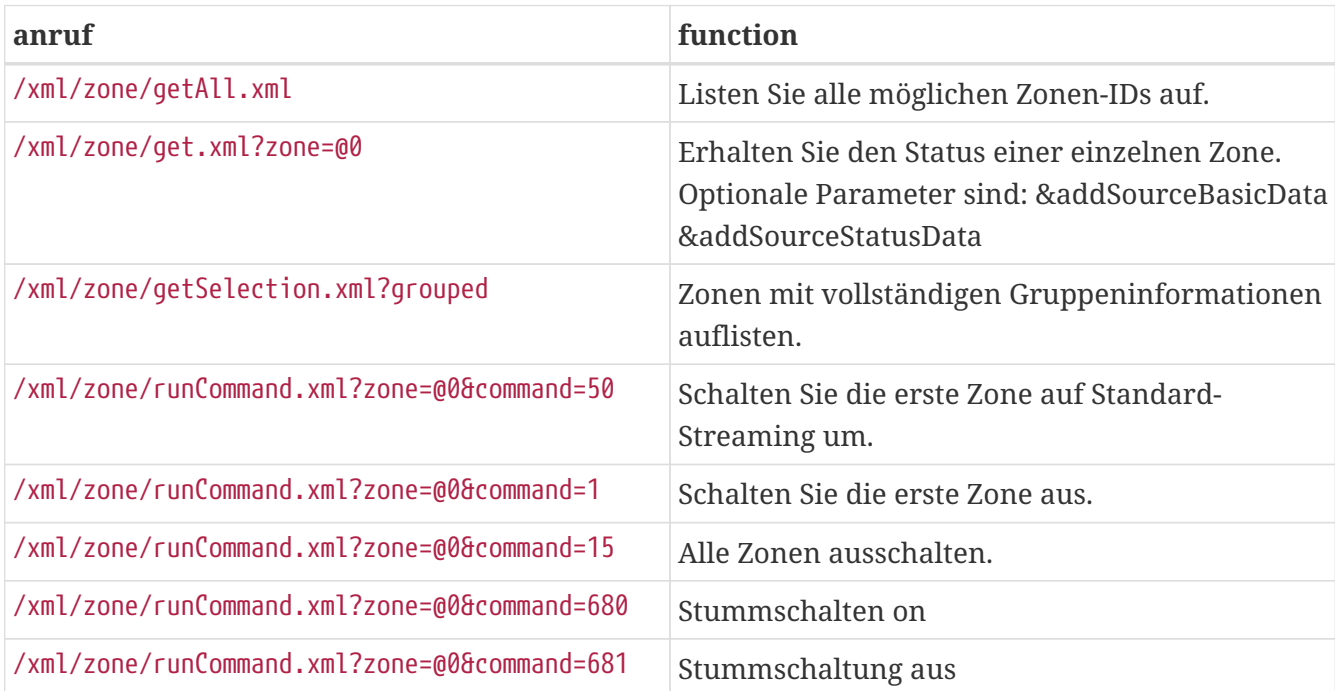

## <span id="page-3-0"></span>**1.2. Stellen Sie die Zonenquelle ein**

Wählen Sie eine Zonenquelle nach Kurznamen aus

/xml/zone/set.xml?zone=@0&source=@shortSourceName

### **shortSourceName**

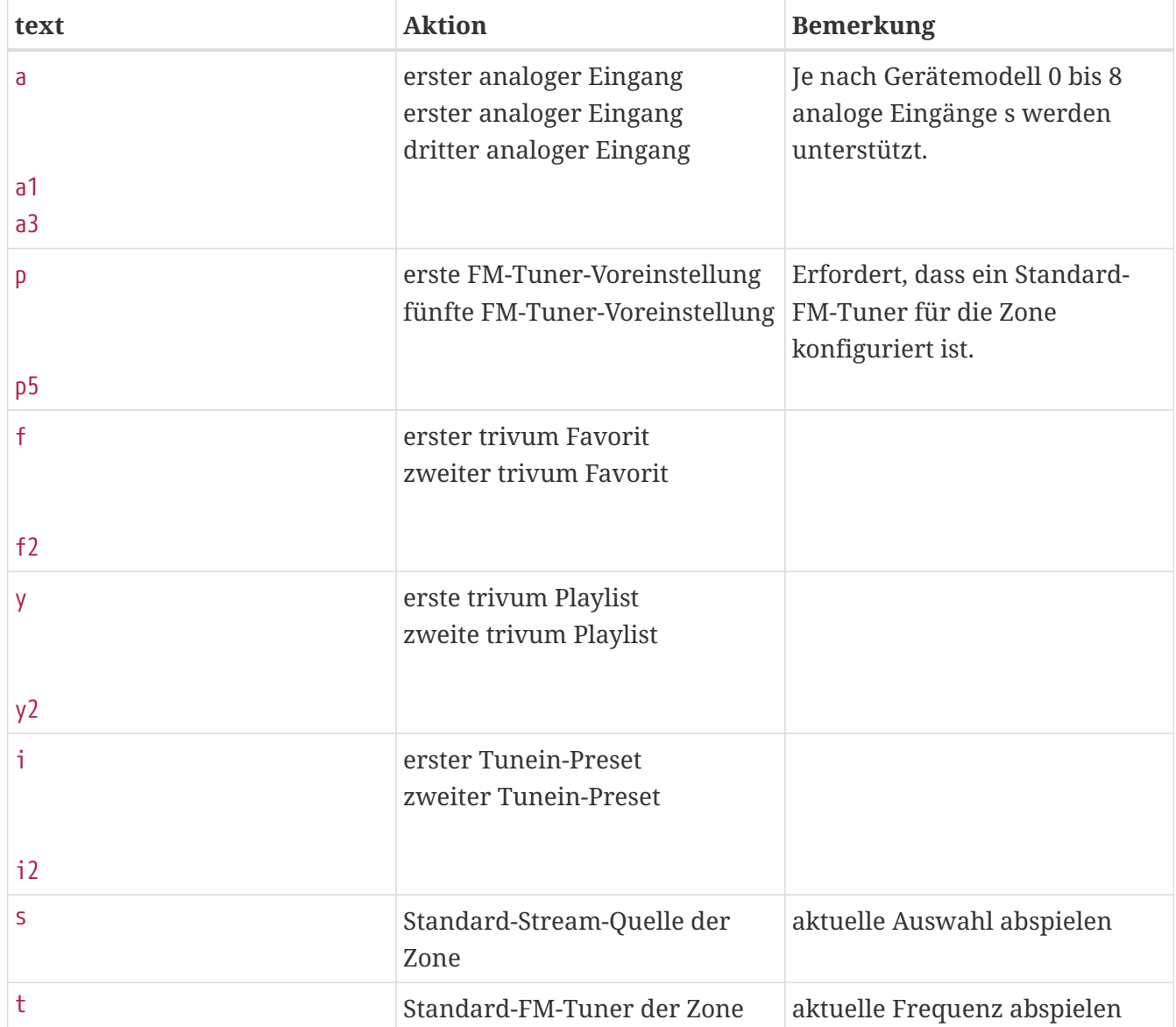

### **Beispiele**

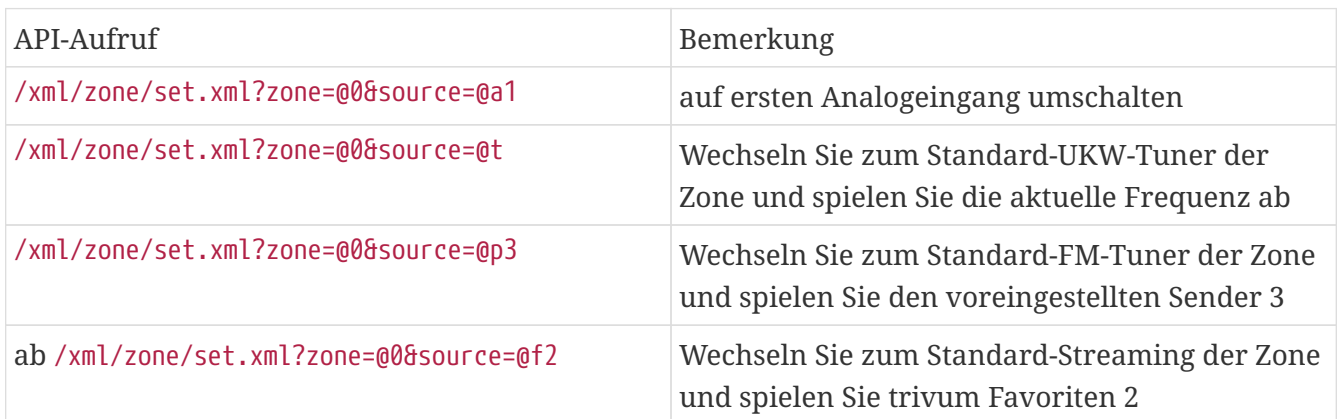

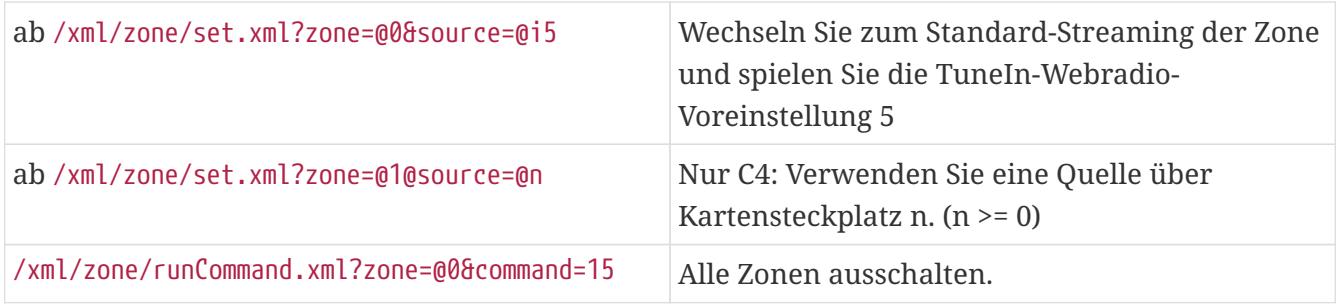

## <span id="page-4-0"></span>**1.3. Stellen Sie Zonenattribut ein**

Ändern Sie Grundwerte in einer Zone wie Lautstärke, Stummschaltung, Balance oder Bass.

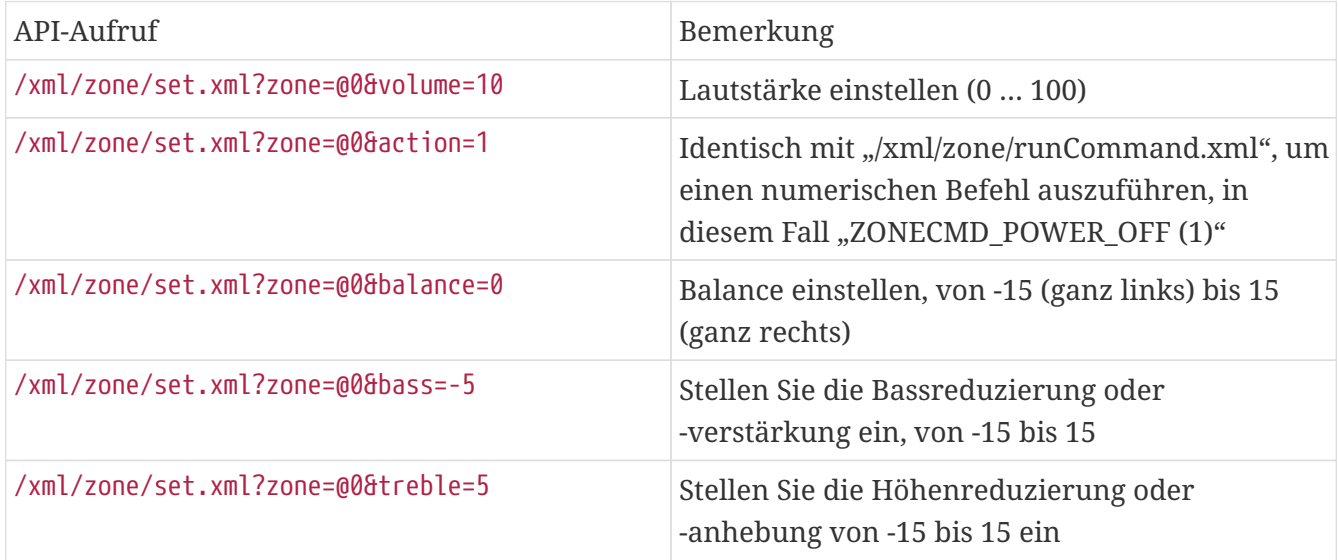

## <span id="page-4-1"></span>**1.4. trivum Favoriten**

Um trivum Favoriten zu erstellen:

- Spielen Sie einige Musikinhalte ab, z. B. ein NAS-Album
- Wählen Sie dann … oben rechts
- Wählen Sie dann "Zu trivum Favoriten hinzufügen".

Holen Sie sich die Liste der trivum Favoriten:

/api/v1/trivum/favorite.xml

Spiele einen trivum-Favoriten:

/xml/zone/set.xml?source=@f1&zone=@0

Sie können auch Optionen hinzufügen:

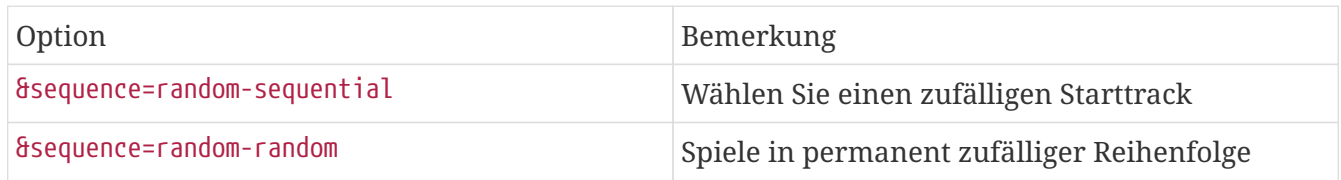

## <span id="page-5-0"></span>**1.5. trivum Wiedergabelisten**

Holen Sie sich die Liste der trivum Wiedergabelisten:

#### /api/v1/trivum/playlist.xml

Spielen Sie eine trivum-Wiedergabeliste:

/xml/zone/set.xml?source=@y1&zone=@0

Sie können auch Optionen hinzufügen:

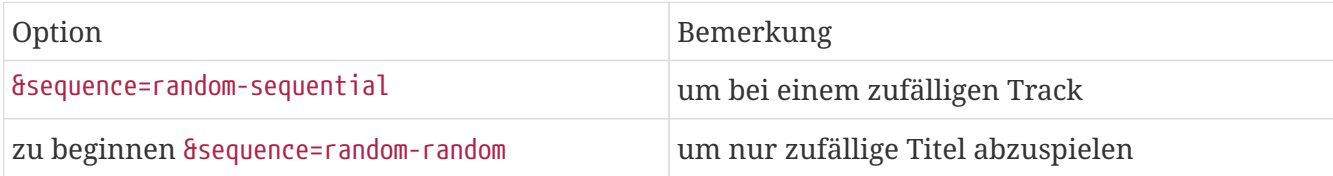

## <span id="page-5-1"></span>**1.6. TuneIn Favoriten**

Diese können auch über "..." oben rechts erstellt werden, während ein TuneIn-Sender spielt.

Holen Sie sich die Liste der TuneIn-Favoriten:

/api/v1/tunein/favorite.xml

Spielen Sie einen TuneIn-Favoriten:

/xml/zone/set.xml?source=@i1&zone=@0

## <span id="page-5-2"></span>**1.7. FM-Voreinstellungen**

FM-Presets auflisten:

/xml/system/getTunerStationList.xml

*Auf C4 zeigt dies die systemweite Liste der FM-Voreinstellungen, aber keine lokalen Voreinstellungen, die pro FM-Tunerkarte gespeichert sind.*

## <span id="page-5-3"></span>**1.8. NAS-Status und Kontrolle**

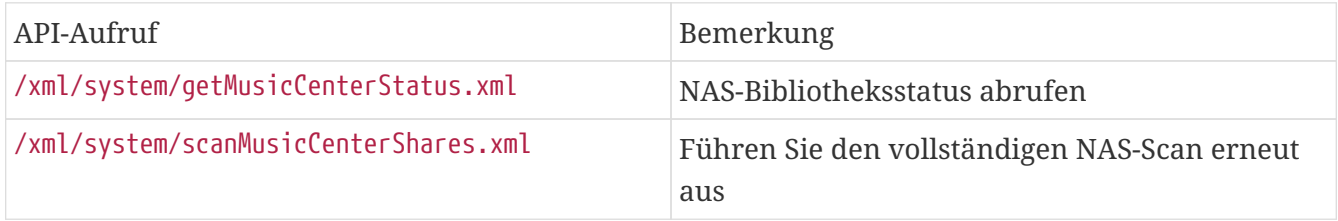

## <span id="page-5-4"></span>**1.9. Gruppenmanagement**

Gruppen können durch einen Aufruf erstellt, geändert oder entfernt werden:

/xml/zone/createGroup.xml?zone=zVisu&oldgroup=zMaster&members=++----------

#### Parameter:

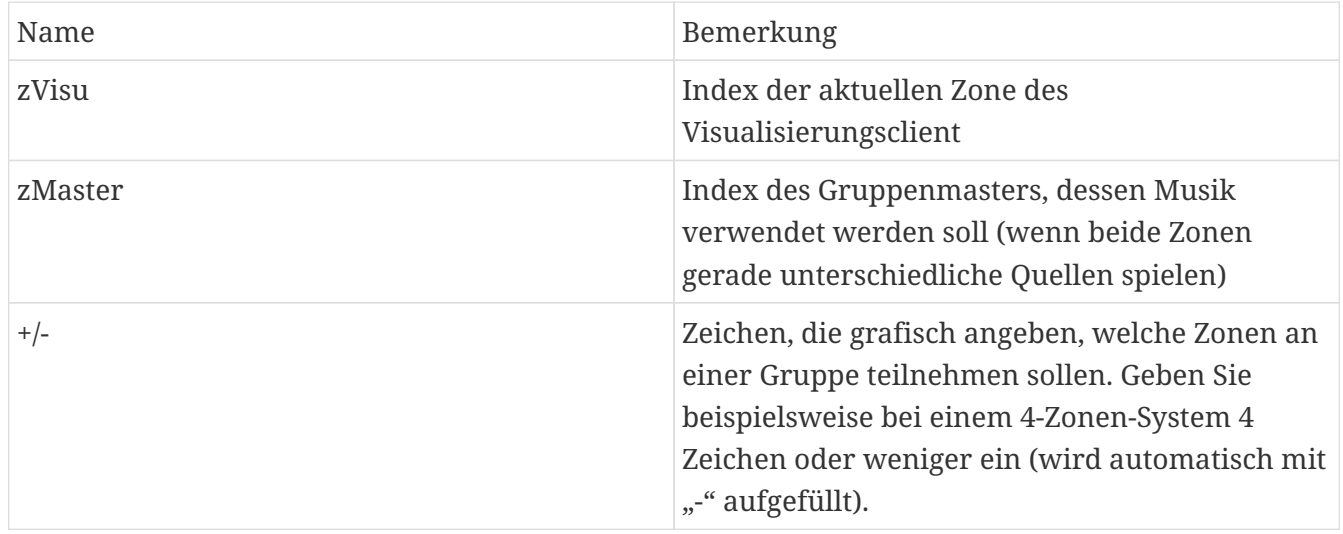

#### **Beispiel: Die zweite Zone schließt sich der Wiedergabe der ersten Zone an**

- Die erste Zone spielt einen Stream, die zweite Zone spielt UKW-Tuner, alle anderen Zonen sind ausgeschaltet.
- Die zweite Zone sollte zu einer Gruppe mit der ersten Zone hinzugefügt werden und die Musik aus der ersten Zone (dem Stream) übernehmen.

#### /xml/zone/createGroup.xml?zone=1&oldgroup=0&members=++--

Ergebnis: Die zweite Zone spielt den gleichen Stream wie die erste Zone.

#### **Beispiel: Die erste Zone schließt sich der Wiedergabe der zweiten Zone an**

- Die erste Zone spielt einen Stream, die zweite Zone spielt UKW-Tuner, alle anderen Zonen sind ausgeschaltet.
- Die erste Zone sollte einer Gruppe mit der zweiten Zone hinzugefügt werden und die Musik aus der zweiten Zone (dem Tuner) übernehmen.

/xml/zone/createGroup.xml?zone=0&oldgroup=1&members=++--

Ergebnis: In der ersten Zone wird derselbe FM-Tuner wie in der zweiten Zone abgespielt.

Das heißt, wenn beide Zonen unterschiedliche Quellen abspielen, entscheidet "oldgroup", welche Musik abgespielt wird, nachdem die Gruppe beigetreten ist.

#### **Beispiel: Die zweite Zone sollte die Gruppe** verlassen

/xml/zone/createGroup.xml?zone=0&oldgroup=0&members=+---

Relevant ist hier die Änderung von + nach - in der Mitgliederliste.

#### **Ändern Sie die Lautstärke innerhalb einer Gruppe**

Innerhalb einer Gruppe verwenden Zonen normalerweise keine isolierten Lautstärkepegel, , aber eine Änderung der Lautstärke wirkt sich auf alle Gruppenmitglieder aus.

Diese gegenseitige Abhängigkeit wird durch den Aufruf behandelt:

#### /xml/zone/setVolume.xml

Standardmäßig wird dieser Aufruf nicht einfach einen absoluten Lautstärkepegel **einstellen**, sondern **ein Stückchen** in Richtung einer bestimmten Ziellautstärke gehen. Dies lässt sich am besten mit der Schaltfläche "+" oder "-" in Ihrer Visualisierung verwenden.

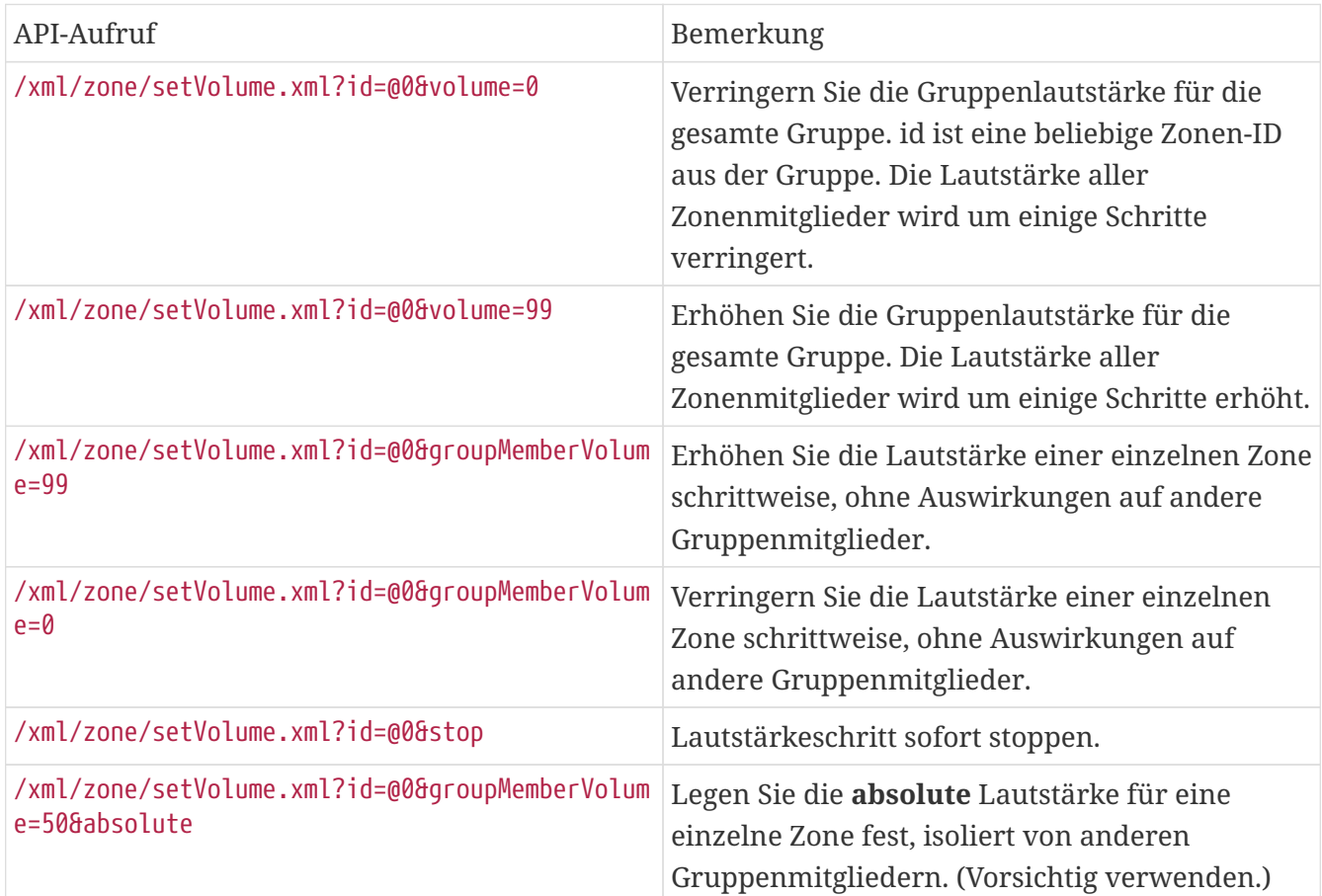

Um die neuen Lautstärkeinformationen innerhalb einer Gruppe zu erhalten, rufen Sie getChanges auf und sehen Sie sich die Lautstärkestatusliste an.

/xml/zone/getChanges.xml?zone=@0&visuid=90&apiLevel=2&now

**Beispiel Ausgang**, wenn gruppiert, unter Zone/Status:

```
<zone>
  ...
 <status>
 <volume>17</volume> - volume of zone making the getChanges call
  ...
 <group>
   <zone>0</zone>
   <volume>17</volume> - volume for zone id 0
 </group>
 <group>
   <zone>1</zone>
    <volume>26</volume> - volume for zone id 1
```

```
 </group>
  <group>
    ...
 </group>
 <groupMembers>2</groupMembers>
 </status>
</zone>
```
Eine vollständige Erklärung von getChanges finden Sie unter [Holen Sie sich den Zonenstatus.](#page-9-0)

### <span id="page-8-0"></span>**1.10. Paging**

Pagings müssen in der Webkonfiguration konfiguriert werden. Dann können folgende Aufrufe verwendet werden:

#### **Paging starten**

/xml/paging/start.xml

Parameter

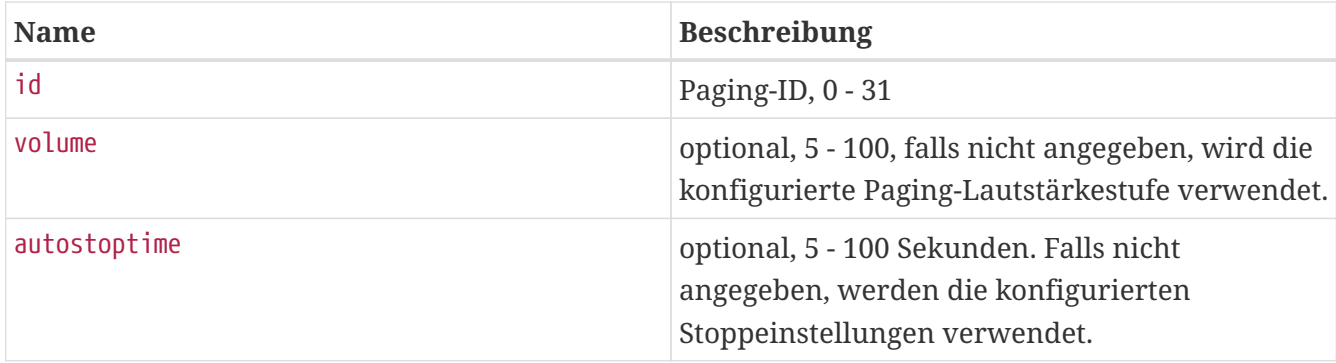

#### **Beispiel**

#### /xml/paging/start.xml?id=0&volume=10&autostoptime=10

Ein Paging stoppt automatisch nach der definierten Zeit, Sie können es jedoch auch früher stoppen, indem Sie Folgendes aufrufen:

/xml/paging/stop.xml?id=0

## <span id="page-8-1"></span>**2. Interaktive Musikauswahl**

Beginnt mit:

/xml/system/getWebTouchMenu.xml?which=music&zone=@0&visuid=90

Dadurch entstehen Datensätze wie:

```
<row>  <type>action</type>
    <mode>menu</mode>
```

```
<action>/xml/system/getWebTouchMenu.xml?which=trivumFavorites&amp;keypad=4</action>
    <icon>/imgs/visuIconServiceFavorites_128px.png</icon>
    <text>trivum_20favorites</text>
\langlerow\rangle
```
dann pro Datensatz:

- decodieren und zeigen Sie das Textfeld in Ihrer Visualisierung an. " 20" bedeutet ein Zeichen mit dem ASCII-Code 0x20 (ein Leerzeichen).
- Berühren Sie die Aktions-URL und zeigen Sie die nächste Menüebene an.

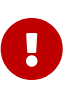

Verlassen Sie sich nicht auf die permanente Verfügbarkeit bestimmter Menüebenen.

Insbesondere die von Musikdiensten bereitgestellten Menüs können sich im Laufe der Zeit ändern.

## <span id="page-9-0"></span>**3. Holen Sie sich den Zonenstatus**

## <span id="page-9-1"></span>**3.1. Synchron**

Fragen Sie den Status einer Zone mit einem kurzen API-Aufruf ab:

/xml/zone/getChanges.xml?zone=@0&visuid=90&apiLevel=2&now

#### Parameter

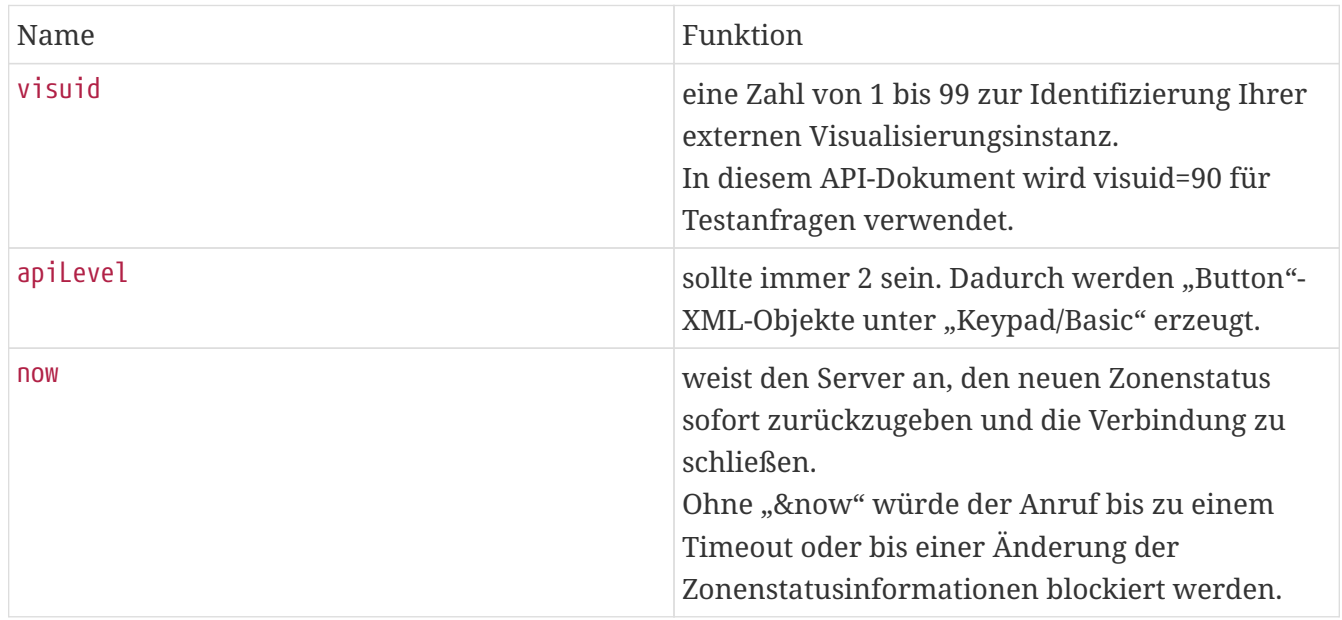

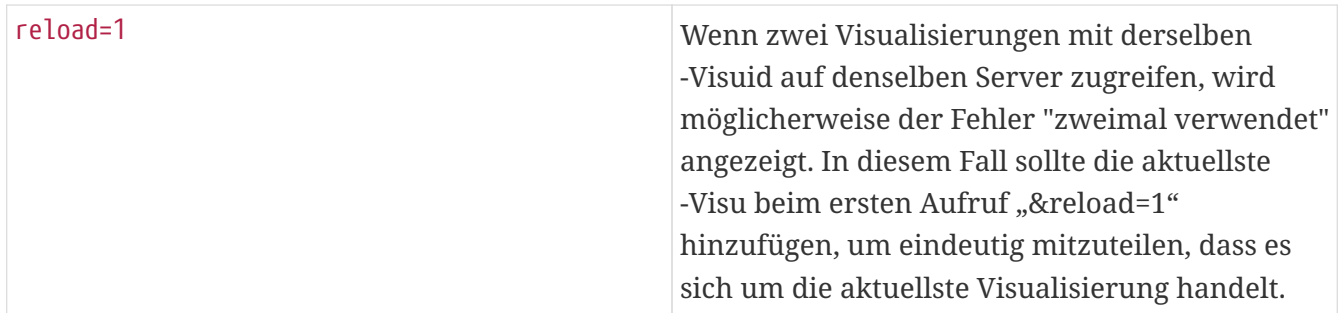

#### **Über Steuereinheiten (Visualisierungen)**

Wenn Sie Anfragen mit visuid=90 senden, wird ein *Control Unit*-Objekt mit der ID 90 im Server erstellt.

Die Liste der aktuellen Control Units erhalten Sie in der Webkonfiguration unter *Control Units*.

Nach dem ersten Zugriff wird das Gerät als "Nicht konfiguriert" aufgeführt. Sobald Sie die Konfiguration ändern, indem Sie zum Beispiel die Option "Aus durch einen kurzen Druck auf Power" setzen, wird sie als *Konfiguriert* bezeichnet und bei späteren Bereinigungen der Liste der Steuereinheiten wird diese nicht gelöscht.

Wenn für dieses Gerät keine Anfragen vorliegen, wird es nach einiger Zeit unter "aktuell inaktive Steuergeräte" aufgeführt.

## <span id="page-10-0"></span>**3.2. Asynchron**

Dies bedeutet, dass ein HTTP-Aufruf nicht sofort zurückkehrt, sondern blockiert, bis sich etwas ändert.

Beispiel:

/xml/zone/getChanges.xml?zone=@0&visuid=90&apiLevel=2

Beachten Sie, dass & now fehlt. Folgendes wird passieren:

*beim ersten API-Aufruf:*

Eine Steuereinheit mit der ID 90 wird erstellt und mit der ersten Zone verknüpft. Der API-Aufruf kehrt sofort mit vollständigen Statusdaten der Zone zurück.

*bei allen weiteren API-Aufrufen:*

Die vorhandene Steuereinheit 90 wird wiederverwendet. Der API-Aufruf kann blockieren, bis:

- ein Timeout erreicht ist (ca. 10 Sekunden). In diesem Fall erhalten Sie eine Antwort wie: <rows><system><timeout>1</timeout>
- oder bis sich etwas geändert hat, zum Beispiel die Lautstärke in der Zone.

Wenn sich zwischen zwei getChanges-Aufrufen (viele) Statusdaten am Server geändert haben, blockiert der Aufruf möglicherweise gar nicht, sondern gibt sofort den neuen Status zurück.

Wenn Sie eine Zeitüberschreitung erhalten, führen Sie getChanges einfach sofort erneut aus. Das bedeutet, dass Sie getChanges endlos in einer Schleife ausführen können, beispielsweise in einem separaten I/O-Thread. Da eine Anfrage nur bei Änderungen zurückkehrt, verursacht dies keine Lastprobleme mit dem Server.

Wenn Sie kein Timeout erhalten, d. h. der Aufruf sofort oder nach einigen Sekunden zurückkehrt (sobald sich etwas geändert hat), verarbeiten Sie die Statusdaten und führen Sie dann die Anforderung getChanges erneut aus.

## <span id="page-11-0"></span>**3.3. Anhang: schematisches Beispiel für eine Visu-Client-Anwendung**

## <span id="page-11-1"></span>**3.3.1. Single-Thread-Anwendung**

Dies erfordert, dass Sie in Ihrer Programmiersprache testen können, ob Antwortdaten für einen Socket vorhanden sind (per select()-Aufruf).

#### **Hauptthread**

- Start: sende /xml/zone/getChanges.xml?visuid=90&now
- Schleifenanfang: Aktualisieren Sie die GUI.
	- Verarbeiten Sie Eingabeereignisse vom Benutzer.
	- Synchrone Befehle senden wie:
		- /xml/zone/runCommand.xml?…

Antwort empfangen, RC prüfen UND XML-Statusdaten verarbeiten (dasselbe wie bei getChanges-Antworten)

- Überprüfen Sie, ob Antwortdaten für den laufenden getChanges-Aufruf vorhanden sind (im C-Code: select()-Aufruf auf Socket) WENN Daten vom trivum-Server vorhanden sind:
	- Suchen Sie nach "<userdata name="rc">0</userdata>". Falls NICHT vorhanden \_ Verarbeiten Sie den Fehler und warten Sie einige Sekunden. Sonst, wenn KEIN Timeout auftritt \_ XML-Antwort verarbeiten (Statusdaten) Endif asynchroner Aufruf (einfach senden) /xml/zone/getChanges.xml&visuid=90&onlyChanges Endif
- wenn innerhalb einer Minute keine Daten vom Server eintreffen
	- asynchroner Aufruf (einfach senden) /xml/zone/getChanges.xml&visuid=90&onlyChanges endif
- Schleife erneut ausführen

### <span id="page-12-0"></span>**3.3.2. Beispiel für eine Zwei-Thread-Anwendung**

Kann verwendet werden, wenn Sie es vorziehen, blockierende Empfangsvorgänge auf Sockets in einem separaten I/O-Thread auszuführen.

#### **Hauptthread**

- Aktualisieren Sie die GUI.
- Verarbeiten Sie Eingabeereignisse vom Benutzer.
- Synchrone Befehle senden wie: /xml/zone/runCommand.xml?…

Antwort empfangen, RC prüfen UND XML-Statusdaten verarbeiten (dasselbe wie bei getChanges-Antworten)

- Statusdaten und Fehler vom Status-Thread empfangen.
- Führen Sie diese Schleife erneut aus.

#### **Status-Thread**

- IF in der ersten Schleife:
	- sende "/xml/zone/getChanges.xml?visuid=90&now" ELSE
	- Senden Sie "/xml/zone/getChanges.xml?visuid=90&onlyChanges".
- Antwort erhalten (diese wird bis zu 10 Sekunden blockiert)
- Suchen Sie nach "<userdata name="rc">0</userdata>". Wenn dies NICHT vorhanden ist, liegt ein Fehler vor. Stellen Sie sicher, dass Sie die Schleife bei Fehlern nicht einfach erneut ausführen, , sondern warten Sie zumindest ein paar Sekunden und teilen Sie dies dem Haupt-Thread mit.
- Suchen Sie nach "<rows><system><timeout>1</timeout>". WENN dies vorhanden ist
	- Führen Sie die Schleife sofort erneut aus. **SONST**
	- Verarbeiten Sie die Antwortstatusdaten und kopieren Sie neue Statusdaten in den Hauptthread.
- Führen Sie diese Schleife erneut aus.